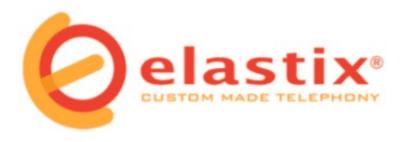

# **Documentation of Elastix (English Version)**

Elastix 0.9-alpha

For more information visit www.elastix.org

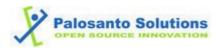

### **INDEX**

- 1. Introduction
- 2. ELASTIX Instalation
- 3. WEB Administration Interface
  - 3.1. Configuration
    - a) Network Parameters
    - b) Configuration of telephonic hardware
    - c) Creation of new extension
    - d) Configuration of softphone telephone
    - e) Recording of welcome/greeting message
    - f) Configuration of welcome IVR
    - g) Fax Configuration

#### 3.2. Reference to available modules

- a) MENU: SYSTEM
  - 1 System Info
  - 2 Network
  - 3 <u>User Management</u>
    - <u>Users</u>
    - Group Permission
  - 4 Language
  - 5 Date and Time Configuration
  - 6 Load Module
  - 7 Backup
  - 8 Restore
  - 9 Shutdown
  - 10 Themes
  - 11 Port Details

### b) MENU: PBX

- 1 PBX Configuration
- 2 Asterisk-Cli
- 3 Flash Operator Panel
- 4 Voicemails
- 5 Monitoring
- 6 File Editor

### c) MENU: FAX

- 1 Virtual Fax List
- 2 New Virtual Fax
- 3 Fax Master
- 4 Fax Clients
- 5 Fax Visor

### d) MENU: EMAIL

- 1 Domains
- 2 Accounts
- 3 Relay
- 4 Webmail

### e) MENU: REPORTS

- 1 CDR Reports
- 2 Channels Usage
- 3 Billing
  - Rates
  - Billing Report
  - Destination Distribution
  - Billing Setup

### f) MENU: EXTRAS

- 1 SugarCRM
- 2 Calling Cards
- 3 <u>Downloads</u>
  - <u>Softphones</u>
  - Fax Utilities

### 3.3. Advanced Configuration

- a) <u>Virtualization</u>
- b) Calls with Video

### 1. Introduction

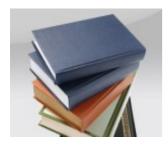

Elastix is an appliance software that integrates the best tools available for Asterisk-based PBXs into a single, easy-to-use interface. It also adds its own set of utilities and allows for the creation of third party modules to make it the best software package available for open source telephony.

The goals of Elastix are reliability, modularity and ease-of-use. These characteristics added to the strong reporting capabilities make it the best choice for implementing an Asterisk-based PBX.

The features provided by Elastix are many and varied. Elastix integrates many software packages, each including their own set of great features. However, Elastix adds new interfaces for control and reporting of its own, to make it a complete package. Some of the features provided natively by Elastix are:

- VIDEO support. You can use videophones with Elastix!
- Virtualization support. You can run multiple Elastix virtual machines on the same box.
- Really friendly Web user interface.
- "Fax to email" for incoming faxes. Also, you can send any digital document to a fax number through a virtual printer.
- Billing interface.
- Graphical configuration of network parameters.
- Resource usage reporting.
- Remote restart/shutdown options.
- Incoming/outgoing calls and channel usage reports.
- Integrated voicemail module.
- Voicemail Web interface.
- Integrated operator panel module.
- Extra SugarCRM and Calling Card modules included.
- Download section with commonly used accesories.
- Embedded help interface.
- Instant messaging server (Openfire) integrated.
- Multi-lingual support. Languages supported include:
  - o English
  - Spanish
  - o Rusian
  - o Korean
  - Greek
  - Chinese
  - o Polish
  - o German

- o French
- o Romanian
- o Slovenian
- o Portuguese
- o Danish
- o Italian
- Mail server integrated including multi-domain support.
- Web based email interface.

Return to Index

# 2. ELASTIX Installation

Insert the Elastix installation CD at the same time that you turn on the machine. After this is done, the following screen will appear:

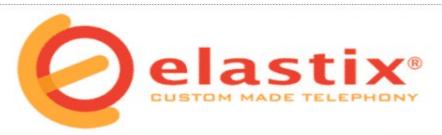

```
    To install or upgrade in graphical mode, press the <ENTER> key.
    To install or upgrade in text mode, type: linux text <ENTER>.
    Use the function keys listed below for more information.
    [F1-Main] [F2-Options] [F3-General] [F4-Kernel] [F5-Rescue]
    boot: _
```

If you are an expert user, you can enter in an advanced mode by typing the command:

#### advanced

Otherwise, wait and the installation CD will start the installation automatically or you can press enter.

Proceed to select the type of keyboard that corresponds to your language. If your keyboard is Spanish, select option es:

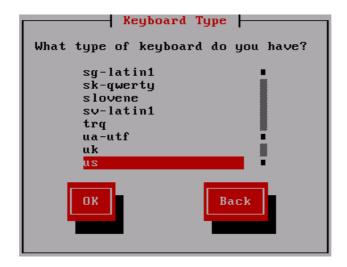

Select the timezone of your region:

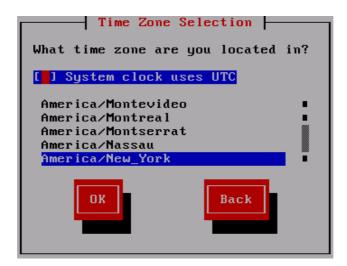

Enter the password that will be used by the Elastix administrator. Remember that this is a critical part of the security of the system.

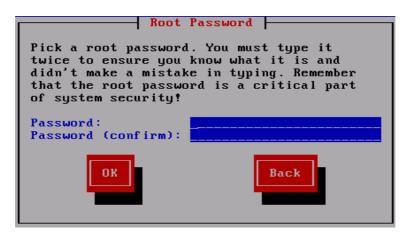

Note: The following will provide details for the automatic installation of the CD.

First, a check of the necessary dependencies for the installation is required:

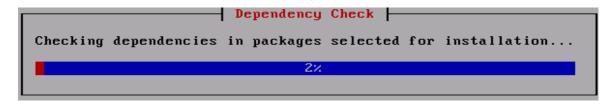

Then, the installation will continue, and you will see something like this in the beginning:

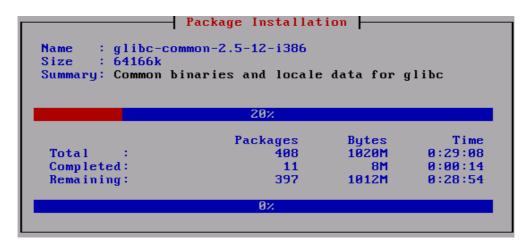

Image of the installation process near completion:

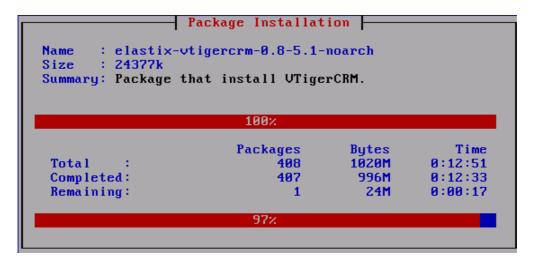

After the installation is complete, the system will reboot.

After the system reboots, you can choose the Elastix distro among the boot options.

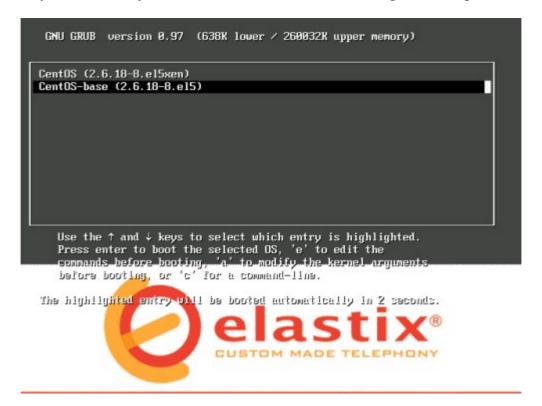

Login as the root user and enter the password that was entered at the time of installation.

```
CentOS release 5 (Final)
Kernel 2.6.18-8.el5 on an i686
elastix login: root
Password: _
```

Return to Index

### 3. WEB Administration Interface

# 3.1. Configuration

#### a) Network Parameters

Go to Network section.

### b) Configuration of telephonic hardware

Go to Port Details.

### c) Creation of new extension

This for handsets, softphones, systems, is paging or anything be else that could considered 'extension' in the classical **PBX** context.

Defining and editing extensions is probably the most common task you'll a PBX administrator, and as such, vou'll find become very familiar with this page. There are presently four types of devices supported - SIP, IAX2, ZAP and 'Custom'.

To create a "New Extension", go to the "PBX" menu, which by default goes to the "Configuration PBX" section; in this section, choose the option "Extensions" on the left panel. Now we can create a new extension.

First, choose the device from among the available options:

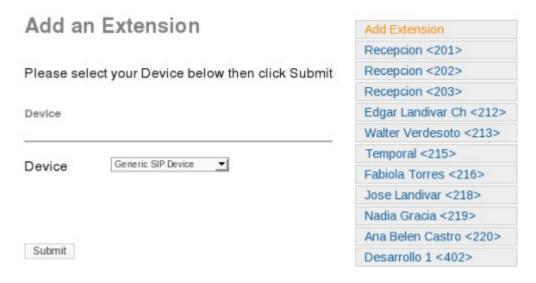

- Generic SIP Device: SIP is the Standard protocol for VoIP handsets and ATA's.
- <u>Generic IAX2 Device</u>: IAX is 'Inter Asterisk Protocol', a newer protocol supported by only a few devices (eg, PA1688 based phones, and the IAXy ATA).
- <u>Generic ZAP Device</u>: ZAP is a hardware device connected to your Asterisk machine
   Eg, a TDM400, TE110P
- Other (Custom) Device: Custom is a 'catch all', for any non standard device, eg H323. It can also be used for "mapping" an extension to an "outside" number. For example, to route extension 211 to 1-800-555-1212, you could create a custom extension 211 and in the "dial" text box you could enter: Local/18005551212@outbound-allroutes.

Once the correct device has been chosen, click on Login.

Note: Now we proceed to input the necessary fields (obligatory) to create a new extension.

Continue to enter the corresponding information:

### Add SIP Extension

| Add Extension                  |             |
|--------------------------------|-------------|
| User Extension<br>Display Name |             |
| Extension Options              |             |
| Direct DID                     |             |
| DID Alert Info                 |             |
| Outbound CID                   |             |
| Emergency CID                  |             |
| Device Options                 |             |
| This device uses sip           | technology. |
| secret                         |             |
| dtmfmode                       | rfc2833     |

- <u>User Extension</u>: This must be unique. This is the number that can be dialled from any other extension, or directly from the Digital Receptionist if enabled. This may be any length, but conventionally a three or four digit extension is used.
- <u>Display Name</u>: The Caller ID name for calls from this user will be set to this name. Only enter the name. Not the number.
- <u>Secret</u>: This is the password used by the telephony device to authenticate to the Asterisk server. This is usually configured by the administrator before giving the phone to the user, and is usually not required to be known by the user. If the user is using a soft-phone, then they'll need to know this password to configure their software.

### d) Configuration of softphone telephone

By configuring a softphone telephone, what we achieve is to have a connected PC that serves the same functions as a conventional telephone. For this, we will need to install a software that will convert your PC into a telephone. Also, headphones and a microphone are necessary. There are various options for softphones, and among them are the following:

- IDEFISK: This software allows us to work with SIP and IAX extensions, and it's also multiplatform compatible. You can download it here: <a href="http://www.asteriskguru.com/idefisk/">http://www.asteriskguru.com/idefisk/</a>
- XtenLite: This softwork works only with SIP extensions, it's also multiplatform compatible, and you can download it here:

http://www.xten.com/index.php?menu=download

For this case, we will use IDEFISK.

Once we have downloaded and installed IDEFISK, let's proceed to its configuration. For that, click on the icon that looks like a tool and create a SIP extension. In this example, extension 201 is configured and it's supposed that the IP assigned to the system is 192.168.1.101.

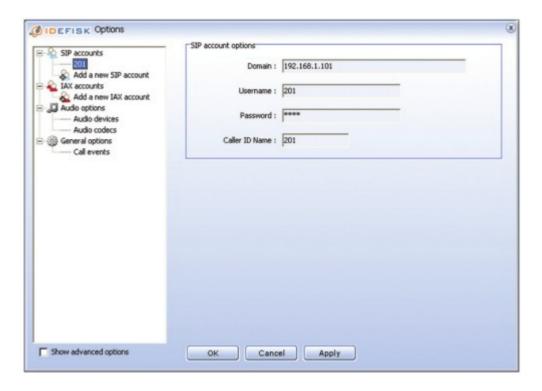

Next, let's go to the "Audio Codecs" section and select all of the available codecs. We apply the changes and click on the "Register" button, so that our telephone registers in the system.

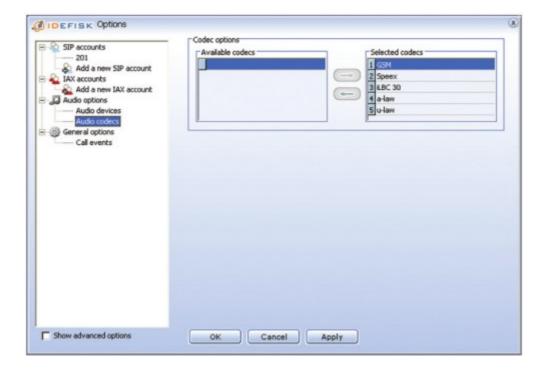

Finally, you can make a call from one extension to another.

#### e) Recording of welcome/greeting message

This section describes how to record a message or activate one that was created in another medium.

To access this module, go to the "PBX" menu, where the "Configuration PBX" section will appear by default. In the left panel, choose the "System Recordings" option.

| System Recordings                                                                                             | Add Recording       |
|----------------------------------------------------------------------------------------------------|---------------------|
|                                                                                                    | Built-in Recordings |
| Add Recording                                                                                                 | Bienvenida          |
|                                                                                                    | bienvenida-edgar    |
| Step 1: Record or upload                                                                                      | contratoinvalido    |
|                                                                                                    | contratook          |
| If you wish to make and verify recordings from your phone, please enter your extension                        | diario              |
| number here: Go                                                                                               | entreadainter       |
| Alternatively, upload a recording in any supported asterisk format. Note that if you're                       | nocturno            |
| using .wav, (eg, recorded with Microsoft Recorder) the file <b>must</b> be PCM Encoded, 16 B  Examinar Upload | ts, at 8000Hz:      |
| Step 2: Name                                                                                                  |                     |
| Name this Recording:                                                                                          |                     |
| Click "SAVE" when you are satisfied with your recording Save                                                  |                     |
|                                                                                                    |                     |

The first option that we have is to create an announcement by recording it directly. For this, we will need to enter the extension from which we want to make the recording, which in this cas is extension 201, then we can click on the "Go" button.

Next, Asterisk will be waiting for our recording at extension 201, and to continue, we have to punch in \*77. After recording our message, press the pound sign (#).

To review our recording, press \*99, enter the name of the recording and click on the "Save" button.

The second option that we have is to upload a recording that was created in another medium. For that, we will need to have a file that's supported by Asterisk; click on the "Find" button and locate our file. Then, continue to give the recording a name and, finally, click on the "Save" button.

### f) Configuration of welcome IVR

The IVR allows us to record a welcome message and allows us to have a menu controlled by the telephone keys (10 number keys, plus the symbols pound '#' and asterisk '\*'). With this, it is possible to send the call to another destination or to the IVR that sent the announcement.

To access the "IVR" module, go to the "PBX" menu, which appears by default in the "Configuration PBX" section. In the left panel, choose the "IVR" option.

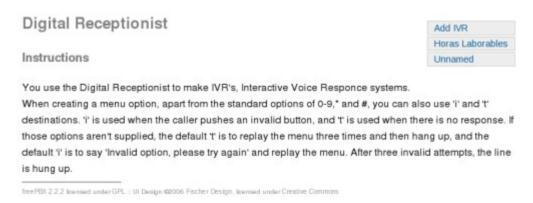

To record a welcome or greeting message, go to the "System Recordings" section, for example:

IVR: "Thank you for calling Elastix. If you know the extension, please dial it now. Otherwise, stay on the line and an operator will be with you shortly".

# **Digital Receptionist**

#### **Edit Menu Unnamed**

| Change Name       | Unnamed                                                                                 |
|-------------------|-----------------------------------------------------------------------------------------|
| Timeout           | 10                                                                                      |
| Enable Directory  | ┍                                                                                       |
| Directory Context | default <u>▼</u>                                                                        |
| Enable Direct Dia | F                                                                                       |
| Announcement      | None 💌                                                                                  |
| Increase Options  | Save Decrease Options                                                                   |
| indease Options   | _                                                                                       |
| micease Options   | C Queues: Recepcion <200> ▼                                                             |
| Return to IVR     | C Queues: Recepcion <200> ▼                                                             |
|                   | C Queues: Recepcion <200>  ☐ IVR: Horas Laborables  ☐ Time Conditions: Horas Laborables |
|                   | C Queues: Recepcion <200> ▼                                                             |

To add a new IVR, it's not necessary to complete all of the fields, and in our case (a welcome/greeting IVR), we do not need options.

The necessary fields are the following:

Change Name: To change the name, we'll put Welcome.

Timeout: Waiting time (in seconds) before the call is routed to an operator after the welcome message is played. For this example, we will use 3.

Enable direct dial: An option that permits the caller to dial an extension directly en case he or she knows it, without having to wait for the operator.

Announcement: This is the announcement or welcome message that was recorded earlier. It will appear in a list with all of the available messages.

Now we can proceed to configure certain options that are frequently used. The first is the option 0 (zero) that allows us to go directly to the operator and the second is also to go to the operator, but the caller has to listen to the welcome message and wait for the time that was configured earlier to pass.

Among the available options on the menu, in the left part there is a box where you should put the option. For the first one (zero), we'll put that in the box and assign an extension that was previously configured; this extension will be the operator.

These extensions will appear after the option "Core".

Now we'll proceed to configure the second option (to go to the operator after the welcome message is played and the waiting time is over). In the box to the left, put the letter "t", which means timeout and we'll assign the operator's extension.

Finally, let's record the IVR.

### g) Fax Configuration

Go to MENU: FAX.

### 3.2. Reference to available modules

### a) MENU SYSTEM

### 1 System Info

The option "System Info" of the Menu "System" in Elastix lets us monitor the server's hardware resources.

Within this option, we have two sections:

#### **System Resources**

"System Resource" shows us the values of actual use of both the memory as well as the processor.

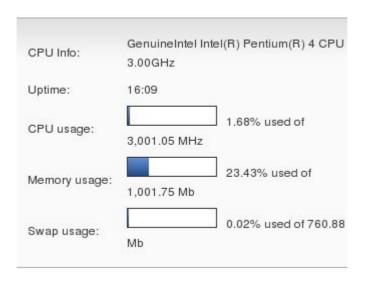

| CPU Info     | Information about brand, model and processor speed |
|--------------|----------------------------------------------------|
| Uptime       | Time from the last reboot of the server            |
| CPU usage    | Percentage of use of processor capacity            |
| Memory usage | Percentage of RAM memory utilized                  |
| Swap usage   | Percentage of SWAP memory utilized                 |

Here is a graphic with the statistics of simultaneous calls, percentage of use of processor and percentage of use of RAM memory.

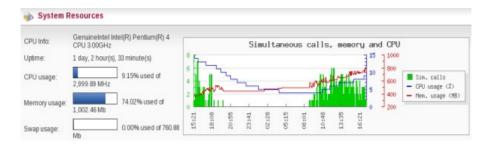

#### **Hard Drives**

This section shows a summary of the utilization of storage available on the server.

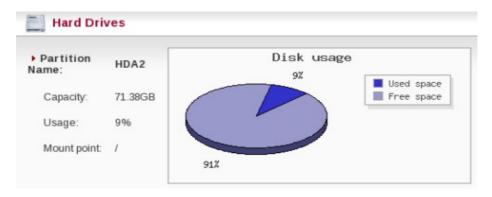

#### 2 Network

The option "Network" of the Menu "System" in Elastix lets us view and configure the parameters of the network of the server.

Within this option we have two sections:

#### **Network Parameters**

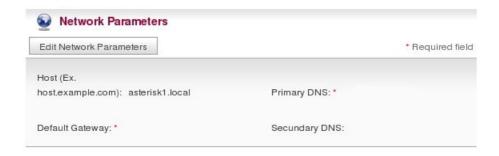

This corresponds to the general network parameters of the server:

| Host            | Server Name, for example: pbx.subdomain.com                         |
|-----------------|---------------------------------------------------------------------|
| Default Gateway | IP Address of the Port of Connection (Default Gateway)              |
| Primary DNS     | IP Address of the Primary Domain Name Server (DNS)                  |
| Secundary DNS   | IP Address of the Secondary or Alternative Domain Name Server (DNS) |

To change any of these parameters, click on the button "Edit Network Parameters".

#### **Ethernet Interfaces List**

This shows the list of network interfaces available on the server, with the following data:

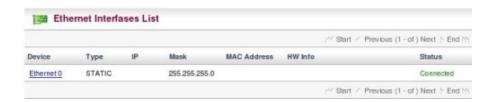

| Device         | Name of the Operating System that is assigned to the Interface                                                                                                    |
|----------------|----------------------------------------------------------------------------------------------------|
| Type           | The type of IP address that the Interface has, which could be STATIC when the IP address is fixed or DHCP when the IP address is obtained automatically when the equipment is booted up. To use the second option, there should be a DHCP server in the network. |
| IP             | IP Address assigned to the Interface                                                                                                    |
| Mask           | The Network Mask assigned to the Interface                                                                                                    |
| MAC<br>Address | Physical Address of the network Interface                                                                                                    |
| HW Info        | Additional information about the network Interface                                                                                                    |
| Status         | Shows the physical status of the Interface, if it's connected or not                                                                                                    |

To change the parameters of any of the Interfaces, click on the name of the device. The only values that can be changed are: Type, IP and Mask

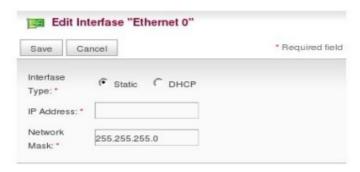

# 3 User Management

#### Users

The option "Users" allows us to create and modify the users who will have access to the Elastix Web Interface. There are three types or groups of users:

- 1. Administrator
- 2. Operator
- 3. Telephone User

Each of these groups represents distinct levels of access to the Elastix Web Interface. These levels signify the group of menus to which each type of user has access. The distinct permissions for access to the menus are better illustrated in the following table:

| Menu                         | Administrator | Operator | Telephone User |
|------------------------------|---------------|----------|----------------|
| Menu: System                 |               |          |                |
| System Info                  | Yes           | Yes      | No             |
| PBX Configuration            | Yes           | No       | No             |
| Network                      | Yes           | No       | No             |
| User Management              | Yes           | No       | No             |
| Shutdown                     | Yes           | No       | No             |
|                              | Operator Pan  | el       |                |
| Flash Operator Panel         | Yes           | Yes      | No             |
|                              | Voicemails    |          |                |
| Asterisk Recording Interface | Yes           | Yes      | Yes            |
|                              | Fax           |          |                |
| Virtual Fax List             | Yes           | Yes      | No             |
| New Virtual Fax              | Yes           | No       | No             |
|                              | Reports       |          |                |
| CDR Report                   | Yes           | Yes      | No             |
| Channels Usage               | Yes           | Yes      | No             |
| Billing                      |               |          |                |
| Rates                        | Yes           | No       | No             |
| Billing Report               | Yes           | No       | No             |
| Destination Distribution     | Yes           | No       | No             |
| Trunk Configuration          | Yes           | No       | No             |
| Extras                       |               |          |                |
| SugarCRM                     | Yes           | Yes      | Yes            |
| Calling Cards                | Yes           | Yes      | Yes            |
|                              | Downloads     |          |                |
| Softphones                   | Yes           | Yes      | Yes            |
| Fax Utilities                | Yes           | Yes      | Yes            |

### · Group Permission

The option "Group Permission" of the Menu "System" in Elastix lets us determine the menus to which each group of users will have access.

The list below shows the names of the Elastix menus; you should select the ones that each group should have permission to access, and then click the "Apply" button.

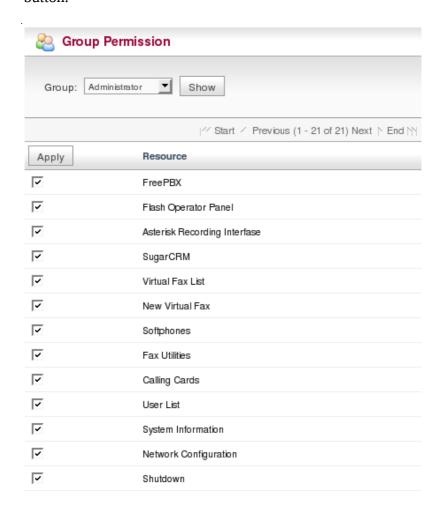

### 4 Language

The option "Language" of the Menu "System" in Elastix lets us configure the language for the Elastix Web Interface.

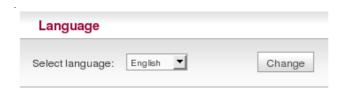

Select the language from the list and click the "Change" button.

### 5 Date and Time Configuration

The option "Date and Time Configuration" of the Menu "System Info" in Elastix lets us configure the Date, Hour and Timezone for the Elastix Web Interface.

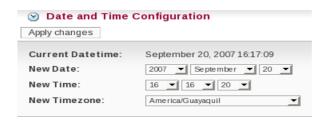

Select the new date, hour and timezone and click on the "Apply changes" button.

#### 6 Load Module

To upload a new module, click on the "Examinar" button, select the file and, finally, click on the "Save" button.

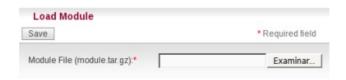

Para subir el nuevo módulo de click en el botón "Examinar", seleccione el archivo y finalmente de click en el botón "Guardar".

### 7 Backup

The option "Backup" of the Menu "System Info" in Elastix lets us choose the configurations that we desire to backup Elastix.

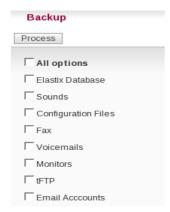

To make a Backup of the Elastix configurations, select from the available options, and click on the "Process" button.

#### 8 Restore

The option "Restore" of the Menu "System Info" in Elastix lets us choose the configurations to restore Elastix, apart from the aforementioned "Backup".

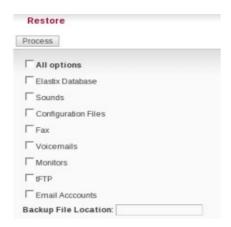

To restore the Elastix configurations, select from the available options, input the path of the restore file and click on the "Process" button.

#### 9 Shutdown

This option allows for the shutdown and rebooting of the telephone system. Upon choosing whichever of the two options, you will be prompted to confirm the desired option to execute.

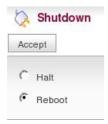

#### 10 Themes

The option "Themes" of the Menu "System Info" in Elastix lets us choose a theme for the Elastix Web Interface.

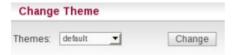

To change the theme, choose from the available options and click on the "Change" button.

#### 11 Port Details

The option "Port Details" from the "System Information" menu in Elastix allows us to detect telephone hardware that is available on our machine. That's to say, the telephone cards that are installed.

The list that you will see after logging into this section will be all of the cards that have been installed and are functioning. Also, you can see the ports that are still available (not in use) for new telephone cards.

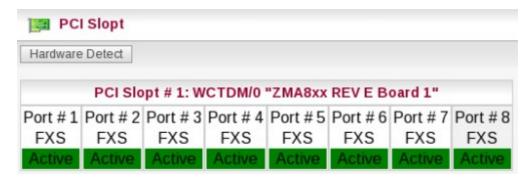

To detect new telephonic hardware, click on the "Detect Hardware" button and it will list all of the available cards including "Recently Installed New Cards".

#### **Return to Index**

### 1 PBX Configuration

The option "PBX Configuration" of the Menu "PBX" lets us achieve the configuration of Elastix.

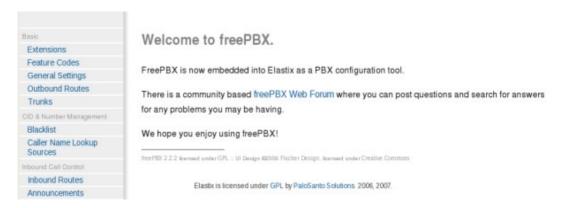

In the left part, we can observe that we have different options for configuration.

Elastix uses the free software FreePBX like a tool for administration of Asterisk; for more information check out the following link:

http://www.freepbx.org/support/documentation/module-documentation

#### 2 Asterisk-Cli

The option "Asterisk-Cli" of the Menu "PBX" in Elastix lets us input Asterisk commands and execute them.

To execute a command, input the same in Command and click on the "Execute"

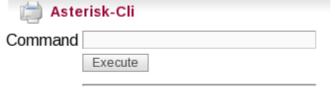

button.

Example:

\* show channels

Shows whichever channel that is in use at the moment.

### 3 Flash Operator Panel

The "Flash Operator Panel" of the Menu "PBX" in Elastix is a Flash manager of extensions in Asterisk for monitoring channels and terminals that are produced in a server with Asterisk.

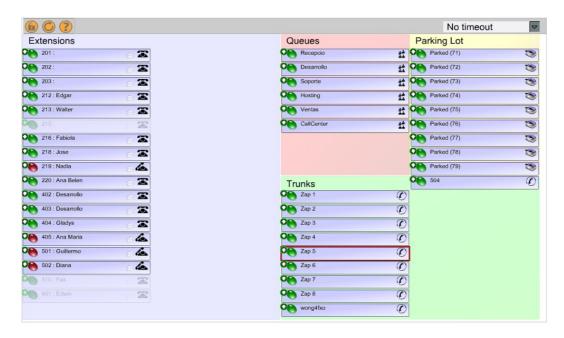

#### 4 Voicemail

The option "Voicemails" of the Menu "PBX" in Elastix lets us view a list with details of the voicemails for the extension of a connected user.

The report will change depending on the values of the filter:

| Start Date | Start date for the selection of voicemails. |
|------------|---------------------------------------------|
| End Date   | End date for the selection of voicemails.   |

### 5 Monitoring

The option "Monitoring" of the Menu "PBX" in Elastix lets us view a list with details of calls recorded automatically or manually, for the extension of a connected user.

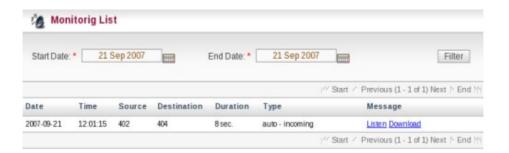

The report will change depending on the values of the filter:

| Start Date | The start date for the calls to be selected. |
|------------|----------------------------------------------|
| End Date   | The end date for the calls to be selected.   |

Also, we can listen to the calls by clicking on the option "Listen" for each call, or we can download an audio file with the .way extension of the selected call.

#### 6 File Editor

The option "File Editor" of the Menu "PBX" in Elastix lets us edit the files of the configuration of Elastix.

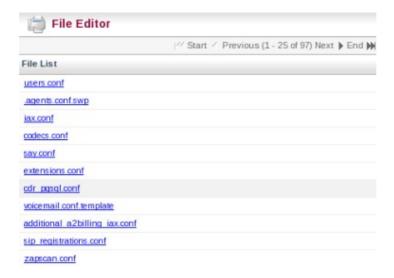

To edit a file, click on the file and the file will appear in edit mode:

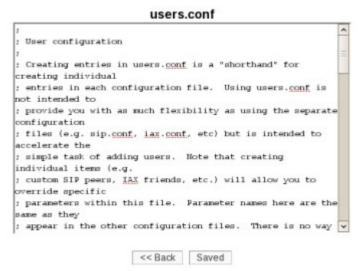

Proceed to edit the file of configuration, and after it is complete, click on the "Saved" button to save the new configuration. To return without saving the changes, click on the "Back" button.

#### **Return to Index**

#### 1 Virtual Fax List

The option "Virtual Fax List" of the Menu "FAX" in Elastix lets us verify the list of all the virtual faxes, including the status of each one.

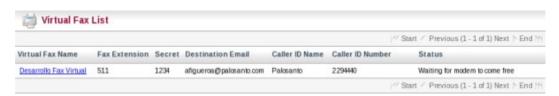

Also, clicking in the virtual fax's name displays it's information:

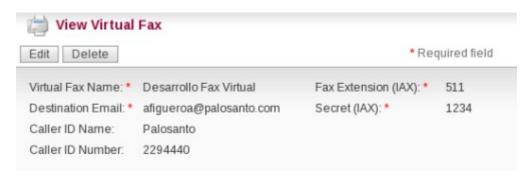

In the upper part, there are two buttons. The first button "Edit" lets us edit the data about the virtual fax.

And the second button "Delete" lets us delete the virtual fax.

If we proceed to edit, we'll have the following:

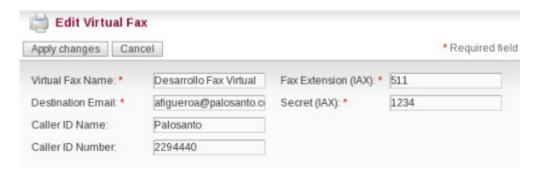

Once we modify the values, click on the "Apply Changes" button to save the changes or "Cancel" to return without saving the changes.

#### 2 New Virtual Fax

The option "New Virtual Fax" from the Menu "FAX" in Elastix lets us create a new virtual fax. You should have previously created an IAX type of fax extension; for more information about this, go to: <u>Creating a new extension</u>.

| Save Cancel          | *Requir                | ed fiel |
|----------------------|------------------------|---------|
| Virtual Fax Name: *  | Fax Extension (IAX): * |         |
| Destination Email: * | Secret (IAX): *        |         |
| Caller ID Name:      |                        |         |
| Caller ID Number:    |                        |         |

To create a new virtual fax, input the name, e-mail, extension and secret code for the virtual fax --these are the required fields. Besides these, there are 2 other fields that are the name of the Caller ID and the number of the Caller ID. After this information is added, click on the "Save" button to save the virtual fax or "Cancel" to leave without saving.

Note that the extension of the virtual fax will be used to receive the fax.

Here are more details about the data to input:

| Virtual Fax<br>Name        | Name to identify the virtual fax.                                                                                                    |
|----------------------------|----------------------------------------------------------------------------------------------------|
| Fax<br>Extension<br>(IAX): | Extension used for fax. This extension should have been previously created as a type IAX in the module "Extensions" of the Menu "PBX Configuration".                                    |
| Destination Email:         | Email to which the notifications will be sent by the telephone system of the faxes received and of errors, in case there are any.                                                       |
| Secret (IAX):              | It should be the same as the one inputted at the creation of the fax extension.                                                                                                    |
| Caller ID<br>Name:         | The name of the caller. This field is not mandatory; if it is not filled in who receives the fax at that extension, the name will not be shown.                                         |
| Caller ID<br>Number:       | The number of the caller. Similar to the "Caller ID Name," this field is not required. And if it is not filled in who receives the fax at that extension, the number will not be shown. |

#### 3 Fax Master

The option "Fax Master" of the Menu "FAX" in Elastix lets us input the email address of the administrator of the Fax, and this email will receive notifications of the messages received, errors and other activities of the Fax Server.

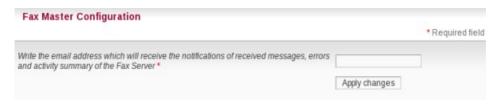

Proceed to input the email of the administrator of the fax and click on the "Apply Changes" button.

#### **4 Fax Clients**

The option "Fax Clients" of the Menu "FAX" in Elastix lets us input the IPs that have permission to send faxes through Elastix.

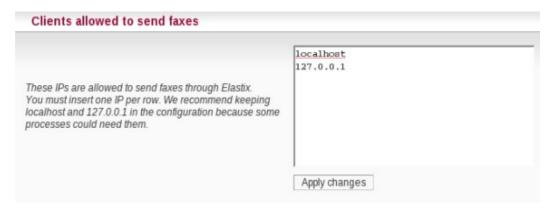

Proceed to input the IPs, one IP per line and click on the "Apply Changes" button.

It is recommended that you input the IP 127.0.0.1 and localhost in the configuration because some processes might need to use them.

#### 5 Fax Visor

The option "Fax Visor" of the Menu "Fax" in Elastix lets us view a list with details of the faxes received.

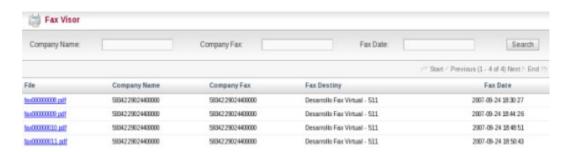

Besides this, we have the option to download the fax in PDF format, by clicking on the desired file in the list of faxes received.

The report will change depending on the values of the filter:

| Company Name: | Name of the company that is sending the fax.              |
|---------------|-----------------------------------------------------------|
| Company Fax:  | Number of the Fax of the company that is sending the fax. |
| Fax Date:     | Sent date of fax.                                         |

### **Return to Index**

d) MENU: EMAIL

#### 1 Domains

The option "Domains" of the Menu "Email" in Elastix lets us view and configure the domains in the email server.

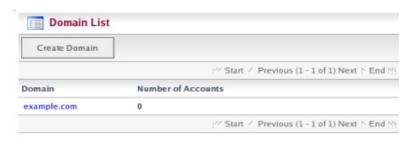

#### View and Delete

Clicking on the names of the domains will bring us to a screen that shows the data of the domain.

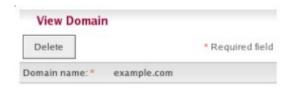

To delete a domain, click on the "Delete" button.

#### **Create Domain**

To add a domain, click on the "Create Domain" button. A form will be shown where you will input the name of the new domain:

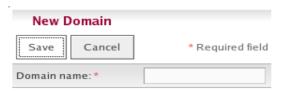

#### 2 Accounts

The option "Accounts" of the Menu "Email" in Elastix lets us view and configure the email accounts for each of the domains specified in the server.

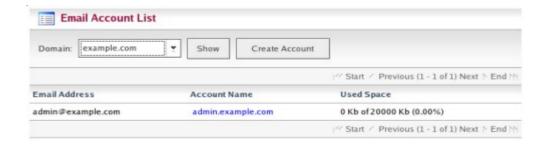

#### View, Edit and Delete

Clicking on the name of the account will bring us to a screen that shows the data for the account.

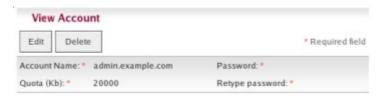

To delete an account, click on the "Delete" button.

You can also modify the account information by clicking on the "Edit" button. The information that can be changed are: Quota and Password.

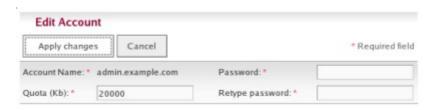

#### **Create Account**

To add a new account, select the domain under which it will be created and click on the "Create Account" button. A form will appear in which you will input the information for the following fields:

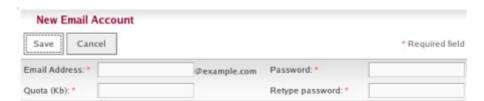

| Email Address   | This is the text that comes before the @ symbol                                                                                                    |
|-----------------|----------------------------------------------------------------------------------------------------|
| Quota           | The maximum space that this email account can use for<br>the storage of emails on the server. The space is measured<br>in kilobytes, so please be aware of this when the quota<br>amounts are assigned for each user. |
| Password        | The password of the user of the email account                                                                                                    |
| Retype password | Confirmation of the password of the user                                                                                                    |

#### 3 Relay

By default, the email server doesn't receive emails for accounts that are not found in the domains. The purpose of this is to prevent the server from being used for spam applications or trash and to prevent the unnecessary utilization of system resources. But there are some cases where it is necessary to activate this option for certain networks, such as, the internal network of a company. This way, the users can use the email server in Elastix to send emails to destinations that are outside of the domain of the system. In the option "Relay" it is specified the networks in which Elastix allows you to connect and use the server to send emails. The networks should be inputted as IP/MASCARA. For example: 192.168.1.0/24.

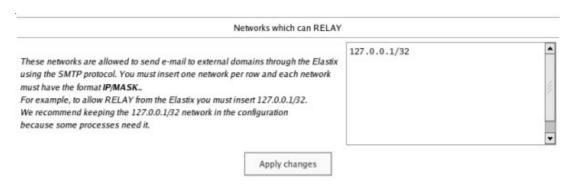

#### 4 Webmail

The option "Webmail" of the Menu "Email" in Elastix lets us review the email of the domains configured.

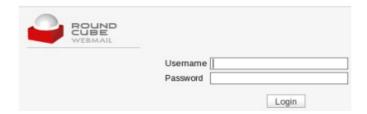

To enter, input your username and password, and click on the "Login" button.

#### **Return to Index**

# 1 CDR Reports

The option "CDR Reports" of the Menu "Reports" in Elastix lets us view a list with the details of the calls.

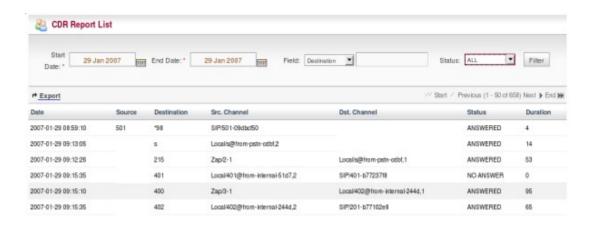

The report will change depending on the values of the filter:

| Start Date: | The start date of the calls to be selected.                         |
|-------------|---------------------------------------------------------------------|
| End Date:   | The end date of the calls to be selected.                           |
| Field:      | Additional fields for filtering: Source, Destination, Dst. Channel. |
| Status:     | Status of call: Answered, Busy, Failed, No Answer.                  |

### 2 Channels Usage

The option "Channels Usage" of the Menu "Reports" in Elastix lets us view graphically the number of simultaneous calls for each channel.

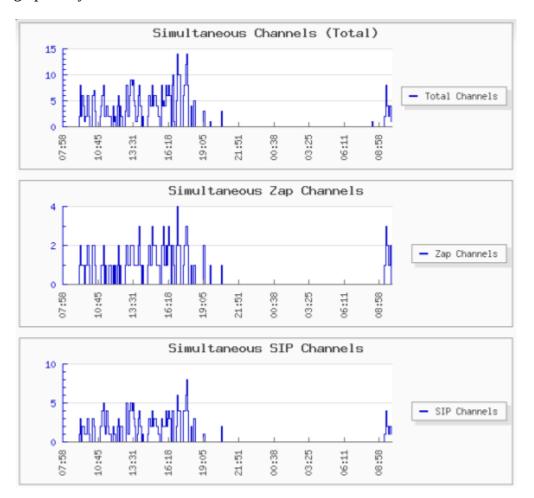

### 3 Billing

#### Rates

The option "Rates" of the Menu "Billing" in Elastix lets us view and configure the rates that will be used for the billing of the calls.

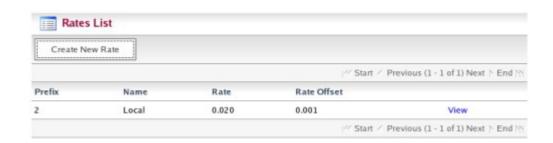

#### View, Edit and Delete

The link View will take us to a screen where we will see the rate details.

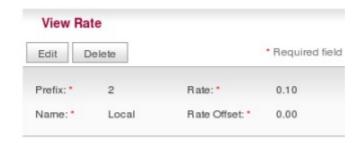

To delete a rate, click on the "Delete" button.

You can also modify the values of the rate by clicking on the "Edit" button. The only values that can change are: Name, Rate and Rate Offset.

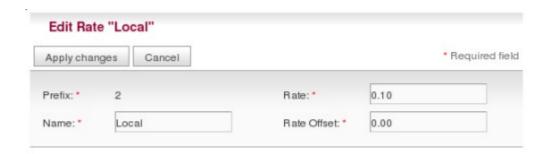

#### **Create Rate**

To add a new rate, click on the "Create New Rate" button. A form will be shown in which you will input the following fields:

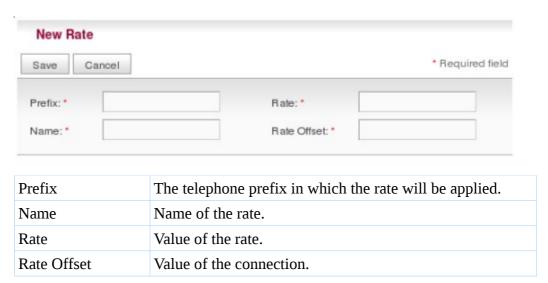

### Billing Report

The option "Billing Report" of the Menu "Billing" in Elastix lets us view the details of the call with respect to cost and applied rate.

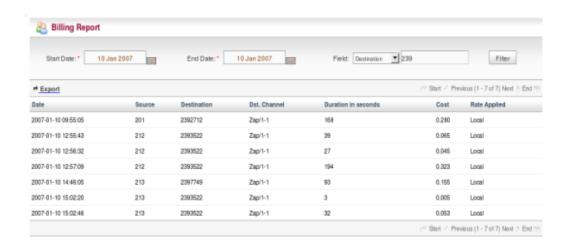

The report will change depending on the values of the filter:

| Start Date | The start date for the calls to be selected.                       |
|------------|--------------------------------------------------------------------|
| End Date   | The end date for the calls to be selected.                         |
| Field      | Additional fields for filtering: Source, Destination, Dst. Channel |

#### Destination Distribution

The option "Destination Distribution" of the Menu "Billing" in Elastix lets us view graphically the distribution of the outgoing calls grouped by rate. The graph will change depending the values of the filter:

| Start Date | The start date for calls to be selected.                                                                |
|------------|----------------------------------------------------------------------------------------------------|
| End Date   | The end date for calls to be selected.                                                                  |
| Criteria   | Criteria for distribution: Distribution by Time, Distribution by Number of Calls, Distribution by Cost. |

#### Distribution by Time

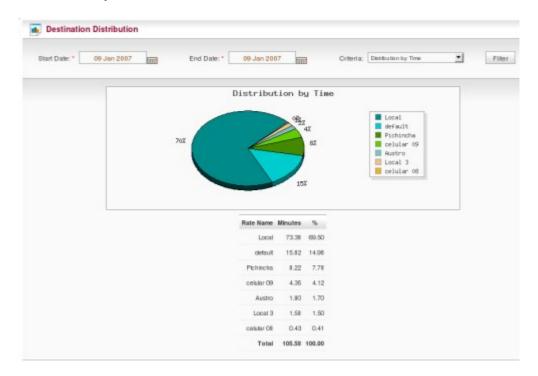

#### Distribution by Number of Calls

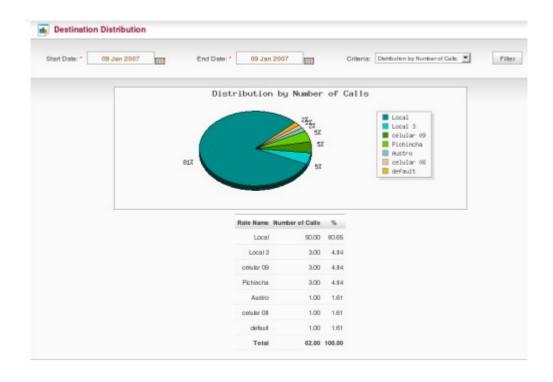

### Distribution by Cost

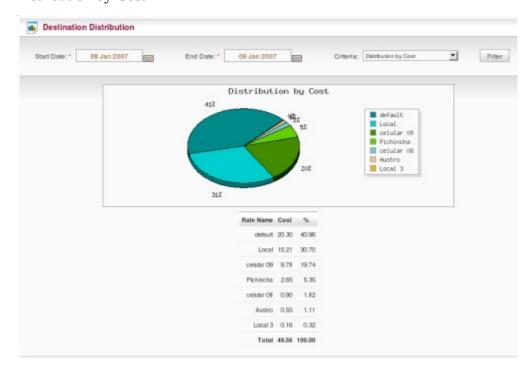

### Billing Setup

Within this option there are two sections:

#### **Default Rate Configuration**

The option "Default Rate Configuration" of the Menu "Billing" in Elastix lets us determine the cost per minute of the connection for the route by omission.

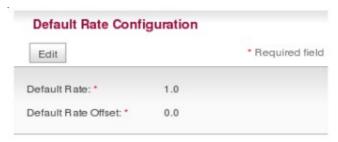

#### **Trunk Bill Configuration**

The option "Trunk Configuration" of the Menu "Billing" in Elastix lets us determine which of the trunks will be used for obtaining the calls for the billing process.

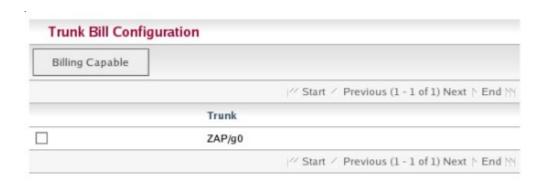

The list shows all of the registered trunks; you should select the ones that will be used for billing and click on the "Billing Capable" button.

### **Return to Index**

### 1 SugarCRM

The option "SugarCRM" of the Menu "Extras" in Elastix lets us use the information system application, which allows us to administer all that is related to the clients in a company.

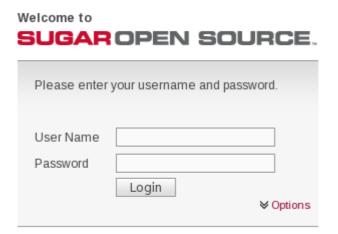

### 2 Calling Cards

The option "Calling Cards" of the Menu "Extras" in Elastix offers us the possibility of making international calls for a price that is lower than normal, through a number that the telephone company provides for making calls. These companies can be the typical telephone companies of each country or businesses specializing in telephone services.

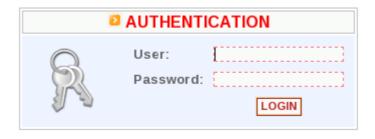

#### 3 Downloads

### Softphones

The option "Softphones" lets us download Xten Lite or Idefisk, which are software for the simulation of a conventional phone on a computer.

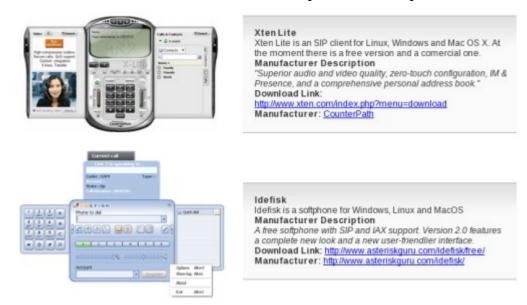

To download one of these Softphones, click on the link corresponding to each software.

#### Fax Utilities

The option "Fax Utilities" lets us download JHylaFax or Winprint Hylafax, software for sending and receiving faxes in a fast and easy manner.

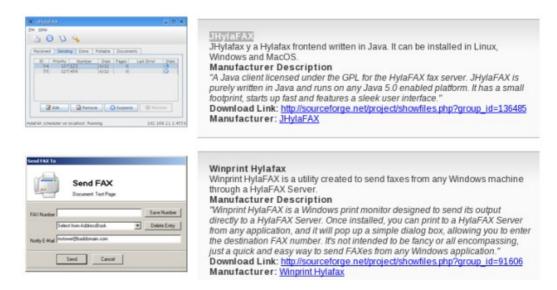

To download any of these Utilities, click on the link corresponding to each software.

#### **Return to Index**

# 3.3. Advanced Configuration a) VIRTUALIZATION

This section describes how to install Elastix as a virtual Xen machine.

- Server CentOS 5 with XEN (in theory, it can be done with any server with Xen). Assume IP 192.168.21.25
- Web server activated (for this test, we will use as DocumentRoot this directory /var/www/html)
- Elastix image > 0.8-5 (in our case: Elastix-0.8-5-06sep2007.iso)

#### Procedures:

- Create the folder for the point of installation: mkdir /var/www/html/Elastix
- Copy the "ks\_xen.cfg" file to /var/www/html. This file can be downloaded at the URL provided in the Resources section below.
- Add the Elastix image.
  mount -o loop Elastix-0.8-5-06sep2007.iso /var/www/html/Elastix
- Open "Virtual Machine Manager": virt-manager
- In the window "Open connection" choose: "Xen Local Host"
- Select the "New" button
- In the window "Create a new virtual system" click the button "Next"
- Choose a name for the virtual machine: in our case "ElastiXen"
- Choose the method of virtualization; in our case "Paravirtualization"
- Later, in the "Locating the installation medium" screen, use "URL of the Installation Medium" and type: http://192.168.21.25/Elastix. In "URL of Kickstart" type: http://192.168.21.25/ks\_xen.cfg
- For the "Assigning storage space" window, choose "Simple file" and look for the path of the image file of the virtual machine. Also specify the size.
- Continue and create the file for the hard drive of the virtual machine and start the installation process. Proceed as usual.

#### Resources:

 The "ks\_xen.cfg" file can be downloaded here: http://www.elastix.org/downloads/ks\_xen.cfg

#### Referencias:

 We recommend the following reading: http://www.centos.org/docs/5/pdf/Virtualization.pdf

### b) Calls with Video

This is an easy task because Elastix 0.8 has the video codecs already loaded. So you just have to set a couple of things in your SIP configuration to get your video calls working.

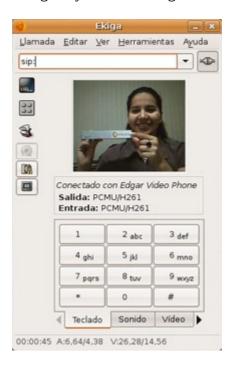

Under sip.conf ('general' section) add the following lines:

```
videosupport=yes
maxcallbitrate=384
allow=h261
allow=h263
allow=h263p
allow=h264
```

Reload your Elastix configuration and that's it! Yes, that's it!

To reload please run the following command from the CLI.

CLI> reload

Here is a list with some softphones that support video and have been tested against Elastix. Our choice is Ekiga.

| Tested sofphones                  |                                                                  |          |  |  |
|-----------------------------------|------------------------------------------------------------------|----------|--|--|
| Software                          | URL                                                              | Platform |  |  |
| Ekiga (Tested by<br>Edgar)        | http://www.ekiga.org                                             | Linux    |  |  |
| Adore Video (Tested by Edgar)     | http://www.adoresoftphone.com/softphones/softphone-video.html    | Windows  |  |  |
| Eyebeam (Tested by Gabriel25)     | http://www.counterpath.com/index.php?menu=Products&smenu=eyeBeam | Windows  |  |  |
| Bria 2.0 (Tested by<br>Gabriel25) | http://www.counterpath.com/index.php?menu=Products&smenu=bria    | Windows  |  |  |

# **Return to Index**